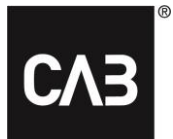

# **Installasjonsbeskrivelse for CAB Service Platform med CAB Install**

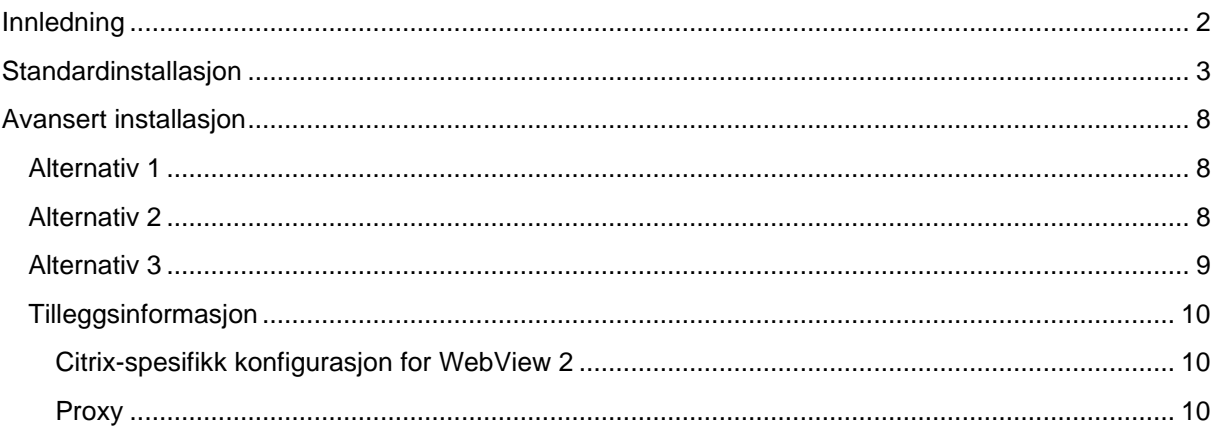

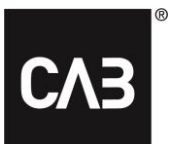

# <span id="page-1-0"></span>**Innledning**

Denne beskrivelsen viser installasjon av CAB Service Plattform med CABInstall. Større ITorganisasjoner kan tilpasse installasjonen på ulike måter med hjelp av CABInstall.

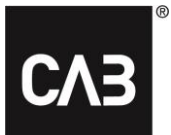

# <span id="page-2-0"></span>**Standardinstallasjon**

- 1. Klikk på eller kopier følgende lenke:<https://cabassetup.cabgroup.net/> til en nettleser.
- **2.** Når den neste siden vises, kan du velge ønsket språk ved hjelp av flaggene øverst på siden.

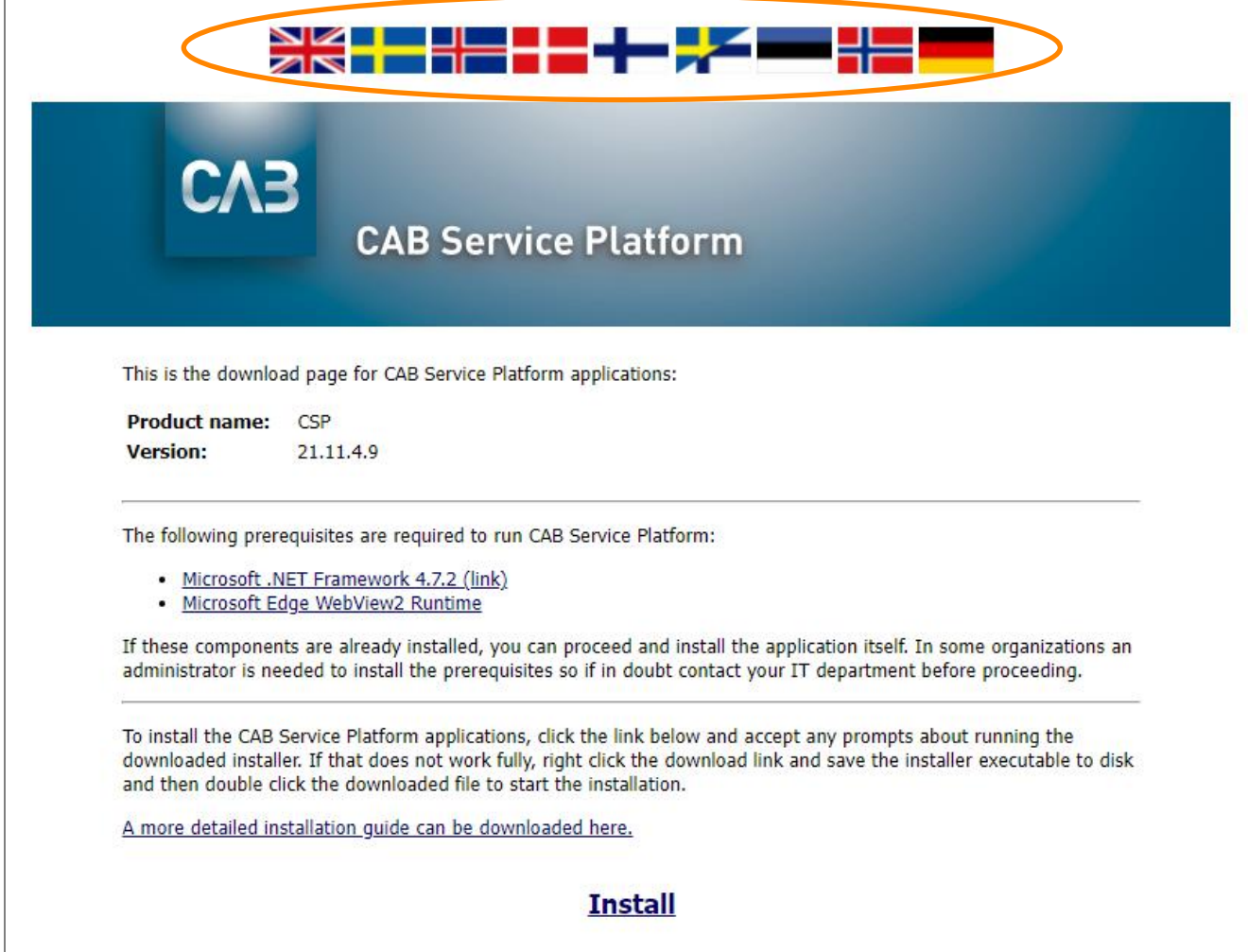

## CAB Install

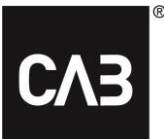

**3.** Start med å kontrollere at de nødvendige programmene er installert i henhold til listen på siden. Du starter installasjonen ved å klikke på «Install» lengre ned på siden.

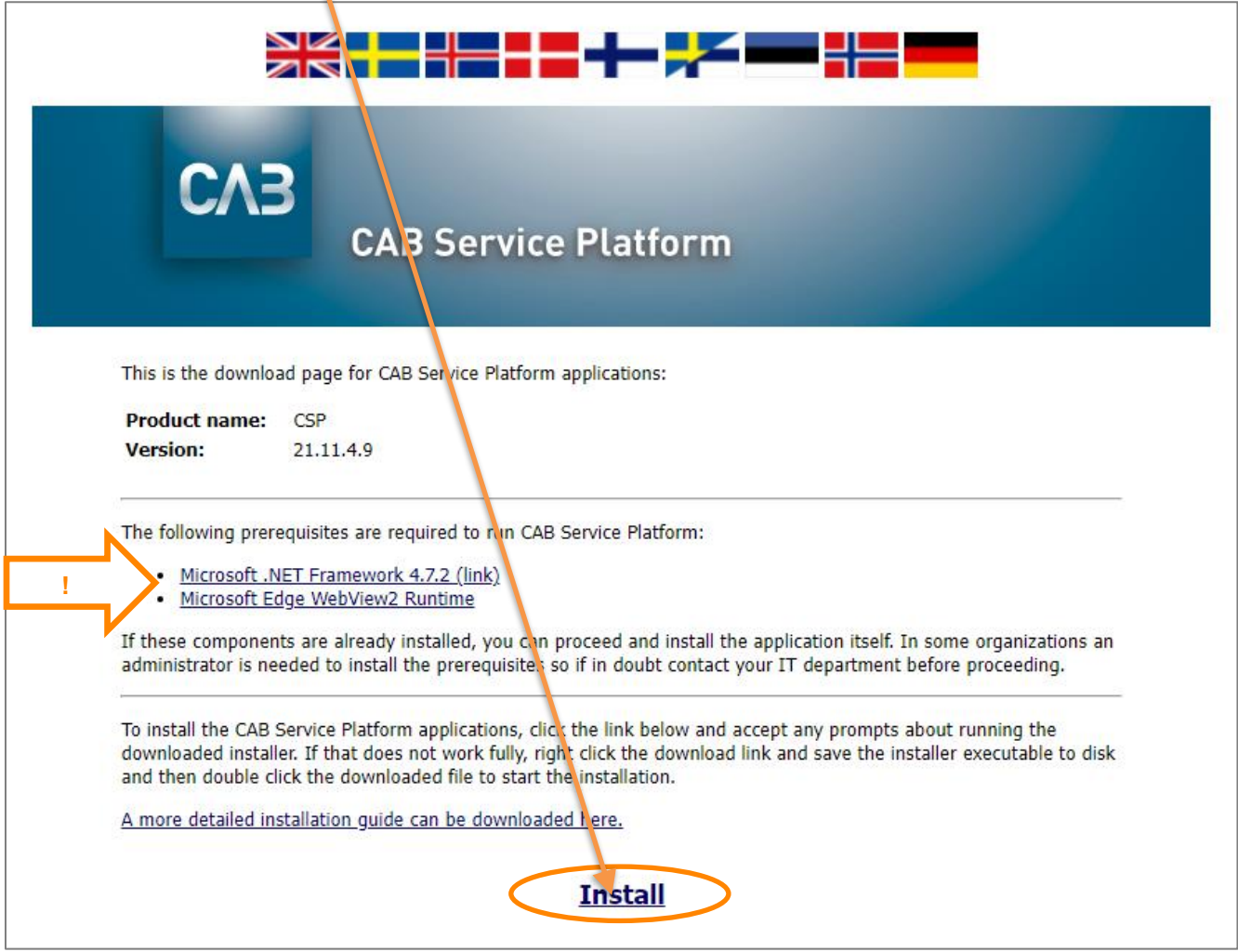

**4.** Før installasjonen av CSP begynner, vil det bli kontrollert at alle nødvendige programmer fra tredjepart er installert. Hvis nødvendig programvare eller deler av disse mangler, kan enkelte av de av følgende dialogene bli vist. Hvis du ikke ser dialoger som dette, kan du gå til trinn 6 i dette dokumentet og fortsett derfra.

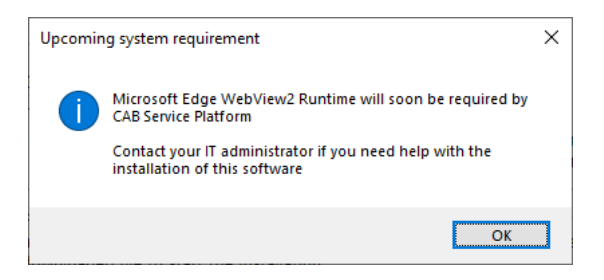

**5.** Klikk *Microsoft Edge WebView2 Runtime* på nedlastingssiden for å finne, laste ned og installere installeringspakken fra Microsoft. Dette krever at du har administrative rettigheter på den lokale datamaskinen. Installasjonen kan ta noen minutter.

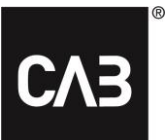

**5.1.** Når installasjonen av denne tilleggspakken er fullført, må du fortsette med installasjonen.

**6.** Etter at du har trykt på «Install» skal følgende vindu bli vist på skjermen (det kan ta noen sekunder siden installasjonsprogrammet alltid ser etter en nyere versjon ved oppstart):

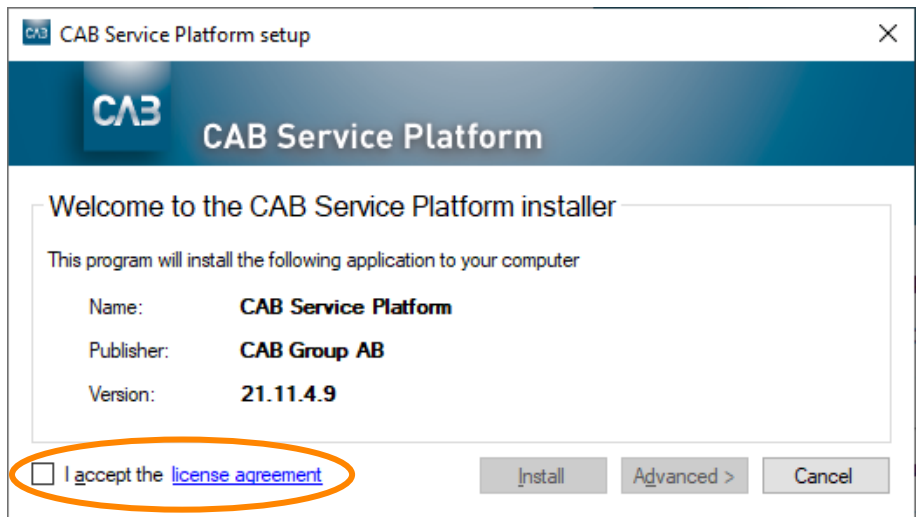

**7.** Godta lisensavtalen og klikk på «Installer» for å fortsette installeringen. Knappen «Avansert» gir deg muligheten til å velge mellom å installere direkte i den lokale brukerprofilen, eller velge en målkatalog for installasjonen av CAB Service Platform.

I de fleste situasjoner bør du bare trykke «Install» (standard), og som ikke krever at brukeren har administrative rettigheter på den lokale datamaskinen. Hvis du har en ekstern leid løsning (hosted) for å kjøre CAB Service Platform (som Citrix eller lignende), kan du bruke «Avansert» til å velge en mer egnet installasjonskatalog. Ta kontakt med leverandøren/IT-avdelingen din, og se avsnittet [Avansert](#page-7-0)  [installasjon](#page-7-0) nedenfor. *MERK! Hvis du velger en alternativ installasjonskatalog, må du sørge for at du har alle nødvendige tilgangsrettigheter til den angitte katalogen.*

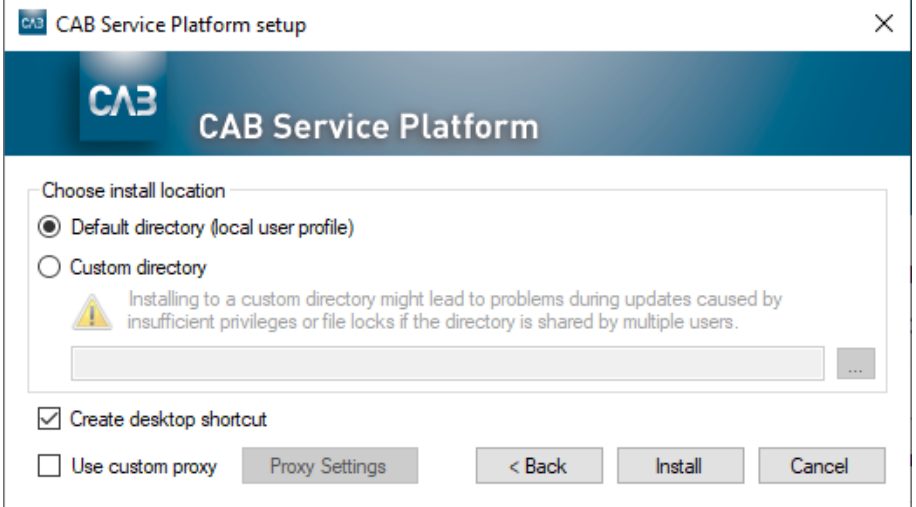

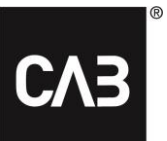

#### **8.** CSP vil nå bli lastet ned…

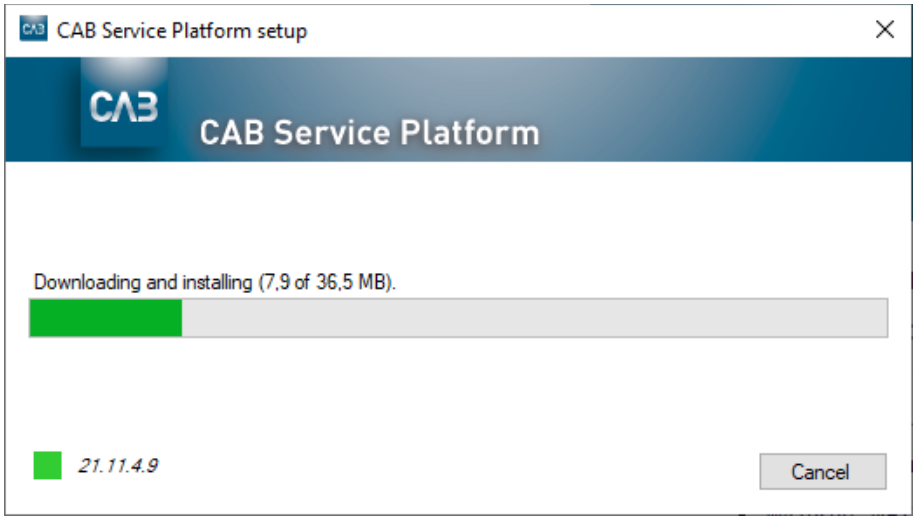

#### **9.** Etter at nedlastingen er fullført, skal du kunne se dette vinduet.

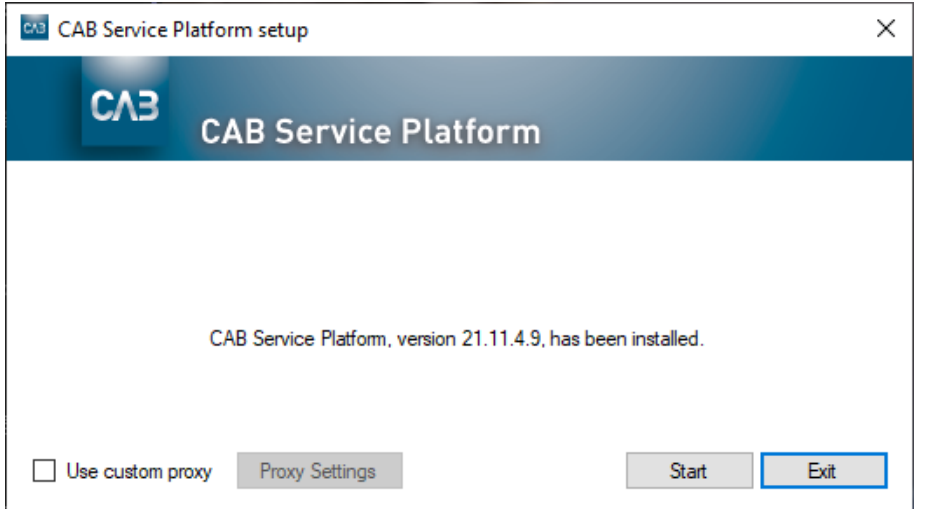

**10.** Installasjonen er nå fullført. Du kan nå starte CAB Service Platform («Start») eller avslutte installasjonsprogrammet («Exit»).

## CAB Install

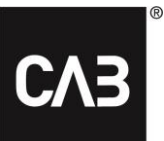

**11.** Du kan ta vare på installasjonsprogrammet hvis du vil. Hvis du kjører det igjen på et senere tidspunkt, vil du oppdatere til siste versjon av CAB Service Platform, slik at du aldri kan installere en gammel versjon av programmet ved en feil. Installasjonsprogrammet kan også brukes til å avinstallere programmet. Hvis programmet allerede er installert når du starter installasjonsprogrammet, vil du se følgende vindu:

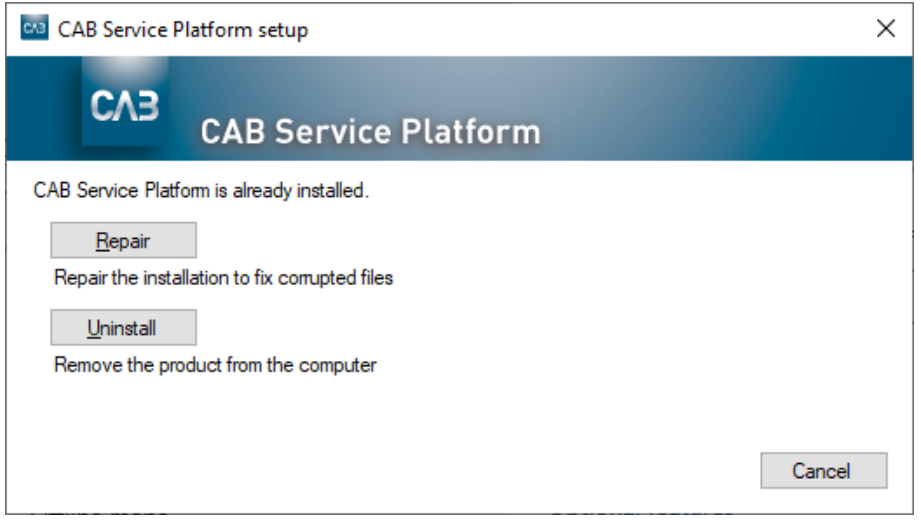

- **12.** CAB Service Platform kan fjernes på to måter:
	- 1. Ved å bruke det nedlastede installasjonsprogrammet, se trinn 11.
	- 2. Ved å bruke «Programmer og funksjoner» på kontrollpanel i Windows.

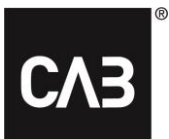

# <span id="page-7-0"></span>**Avansert installasjon**

For en IT-avdeling eller en hosting-partner der det ikke er ønskelig at hver bruker installerer CAB Service Platform på egen hånd (for eksempel i et Citrix-miljø som kan bruke for mye diskplass eller forårsake for mye internettrafikk) er det noen andre alternativer for hvordan du installerer CAB Service Platform.

Vær oppmerksom på at selv med disse alternativene, vil alle lokale brukerdata, og da primært innstillinger, bli lagret i brukerens profil.

Vi anbefaler [Alternativ 3](#page-8-0) for de fleste scenarier.

*Viktig merknad: Hvis du skal bruke noen av de kommandolinjebaserte installeringsløsningene nedenfor (unntatt alternativ 1), må oppdateringen planlegges regelmessig (minst hver natt) for å kjøre når ingen bruker programvaren.*

# <span id="page-7-1"></span>**Alternativ 1**

Installer som ovenfor med grafisk grensesnitt, men velg om mulig en lagringssted, og installer som administrator. Dette vil føre til at enkeltbrukere aldri ser etter oppdateringer når de starter CAB Service Platform. Derimot må administratoren (med økte rettigheter) starte CAB Service Platform for å oppdatere installasjonen. Siden dette krever at administratoren manuelt starter CAB Service Platform, og at ingen andre brukere kjører CAB Service Platform fra denne installasjonen samtidig, er ikke dette den beste løsningen, og vil sannsynligvis ikke bli benyttet ofte. Hvis du vil starte en slik installasjon må du laste ned installasjonsprogrammet som beskrevet i trinn 7 ovenfor, og deretter starte installasjonen fra kommandolinjen med alternativet —machineglobal.

F.eks: *cabinstall -machineglobal*

Deretter utføres installasjonen i henhold til beskrivelsene ovenfor, men merk at standard installasjonskatalog i dette tilfellet ikke vil være brukerens egen lokale profil, men en underkatalog under %%ProgramFiles (x86)%%, og at ikonet som brukes til å starte CAB Service Platform er plassert på den delte Start-menyen, og på det delte skrivebordet.

Dette må gjøres fra en kommandoprompt med administratorrettigheter på Windows 7 og høyere, hvis ikke vil det komme en feilmelding under installasjonen.

# <span id="page-7-2"></span>**Alternativ 2**

Installer som i alternativ 1, men bare ved hjelp av kommandolinjen.

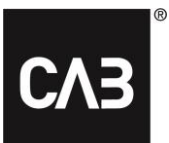

#### Installer med: *cabinstall —machineglobal —install*<valgfritt alternativ installeringskatalog>

#### Oppdater installasjonen (uten at du manuelt må starte CAB Service Platform som administrator) med:

#### *cabinstall –update*

*-machineglobal oppdages automatisk, men vær oppmerksom på at ingen kan kjøre programmet mens oppdateringen pågår.*

#### For å avinstallere:

#### *cabinstall –uninstall*

*(denne typen kommandolinjeinstallasjon kan også gjøres av en vanlig bruker uten alternativet machineglobal rettet mot den lokale profilen, men det bør være få ganger dette bør være nødvendig, med mindre man jobber med svært avanserte påloggingsskript for brukerne.)*

## <span id="page-8-0"></span>**Alternativ 3**

Installer fra kommandolinjen, men lagrer ingen informasjon lokalt på datamaskinen som krever administrative rettigheter.

Dette alternativet kan brukes hvis man ønsker å installere og oppdatere CAB Service Platform uten å gjøre det som en lokal administrator på datamaskinen/serveren, eller av en annen grunn trenger mer kontroll over installasjonen. Nøkkelfunksjonene til dette alternativet er at ingenting blir lagret på datamaskiner/servere der det er nødvendig med administrative rettigheter.

Slik installerer du:

*cabinstall –stateless –install <installasjonskatalog>*

*Banen til installasjonskatalogen må være med.*

For å oppdatere:

*cabinstall –stateless –update <installasjonskatalog>*

Installasjonskatalogen må nå spesifiseres selv for en oppdatering siden ingen informasjon om installasjonsstedet er lagret på den lokale datamaskinen/serveren. (Du kan også bruke — «install» til å oppdatere, siden resultatet vil være det samme: den nyeste versjonen vil bli lagret i den angitte katalogen)

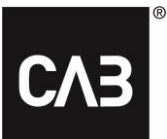

Du avinstallerer ved å slette hele installasjonskatalogen.

Brukeren som kjører installasjonen, og eventuelle oppdateringer trenger full tilgangsrettigheter til installasjonskatalogen, og brukere som bare skal kjøre CAB Service Platform trenger lese og kjørerettigheter til installasjonskatalogen.

Hvis skal opprette en lenke/snarvei som brukerne kan benytte seg av til å starte CAB Service Platform, må du huske at denne lenken/snarveien må peke på denne kjørbare filen, og at alternativet **run** må angis ved oppstart:

*<installasjonskatalog>\ CAB.Client.Shell.exe run*

# <span id="page-9-0"></span>**Tilleggsinformasjon**

#### <span id="page-9-1"></span>**Citrix-spesifikk konfigurasjon for WebView 2**

For at den innebygde påloggingen skal kunne fungere i et Citrix-miljø, må WebView2-komponenten utelukkes fra Citrix Hooks.

Slik deaktiverer du Citrix hooks:<https://support.citrix.com/article/CTX107825>

Navnet på prosessen er: *«msedgewebview2.exe»*, men det kan være en grense på hvor lang en verdien kan være i en registernøklene, og denne grensen er 14 tegn. I så fall skriver du inn *«msedgewebview2»* som verdi.

#### <span id="page-9-2"></span>**Proxy**

Under installasjonen brukes standard Windows/Internet Explorer-innstillinger for proxy-deteksjon/bruk for nedlastinger. Hvis du har et miljø der proxy-deteksjon er treg (som vanligvis kan bestemmes ved å observere oppstartstiden til Internet Explorer på en nystartet datamaskin) vil dette også ha en merkbar effekt på oppstart av CAB Install og dermed også oppstart av CAB Service Platform med mindre en bruker den fullt administratorstyrte oppdateringsmetoden ovenfor.

Av hensyn til robusthet utføres installasjonen i flere uavhengige trinn som alle påvirkes av forsinkelsen forårsaket av proxy-deteksjon.

Hvis brukere ser på dette som et problem, og det kan bekreftes at det er oppdateringskontrollen som er treg, det kan være verdt innsatsen for å undersøke proxy-innstillingene og om mulig, helt unngå bruk av automatisk deteksjon i proxy-innstillingene.